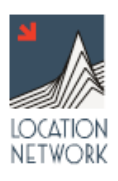

# **SUPPORT (a step by step how-to)**

# **HOW DO I CREATE A LIGHTBOX?**

From Administration Area click the red **Create New Lighbox** button From Lightbox Settings page insert information Click the **Save Changes** button System takes you to an empty lightbox

Your Lightbox is now created

# **HOW DO I CREATE A FOLDER**

From Lightbox click **Add Folder** Name folder, then click **Add Lightbox Folder** button An empty folder now appears on the lightbox

Your Folder is now created

# **HOW DO I INSERT LOCATIONS INTO MY LIGHTBOX FOLDER**

Location images can be inserted into a lightbox folder by upload or by searching your existing database (if database subscriber)

UPLOADING INDIVIDUAL LOCATIONS

Select desired folder on your lightbox Click **Upload To…** button Click the **Browse** button on the pop-up Select the specific location file to upload Click the Upload button After the Location Upload complete, click **Return to Lightbox**

Images are now uploaded, in the folder on your lightbox. Location information can now be added.

UPLOADING BATCH LOCATIONS Select desired folder on your lightbox Click **Upload To** button Click **Browse** button Select desired individual groups of files to upload Click **Upload** button Click **Process Images** button

The batch location upload is now complete

SEARCHING DATABASE FOR IMAGES Select desired folder on your lightbox Click **Search** button Fill out necessary search information and click **Select a Category** button Click **Find Locations** button Select locations by: To insert all images, click the red **+** button

To select specific images, select **Location Images** from drop down menu photo, then and select the individual images from the display

#### Click **Return to Lightbox** button

Images are now added from the database and will appear in the folder on your lightbox

# **HOW DO I ADD NOTES TO THE IMAGES ON MY LIGHTBOX**

Notes to can added to an image from the lightbox or the administration back end.

From the lightbox or admin, click the image to attach a note to. Image will appear in larger view Insert notes in note box at bottom left of image page Click **Update Image Notes** button

A note is now added to the specific image.

### **HOW DO I REMOVE IMAGES FROM MY LIGHTBOX**

Users can delete an entire location or individual images from a lightbox

DELETING AN ENTIRE LOCATION

From the admin lightbox page, click the red **(-)** button on the lower corner of the location hero.

Location is now removed from lightbox

DELETING INDIVIDUAL IMAGES

From the admin lightbox page, click the remove button which is displayed on the bottom right hand of the location image.

Image is now removed from lightbox

#### **HOW DO I PRINT MY LOCATIONS WITH THE PRINT SHOP**

From the lightbox, click the **Print Lightbox** button Click **Create new Print Job** button Click the **Add All** button to print all of pictures inside a specific folder (or) Click the Folder, and then select the individual images to print Click the **Continue** button at the bottom of the page Select the Layout and Information to be printed Click the **Generate PDF** button

Print job is now being generated as <sup>a</sup> PDF to be printed

# **HOW DO I USE THE SCREENING ROOM**

From your lightbox, click the **Screening Room** button Click **Create New Screening Room** button Select a username and password Click the **Select All** button to insert all of the pictures inside the screening room (or) Click the Folder, and then select the individual images to insert inside the screening room Click the **Save Changes** button at the bottom of the page

Screening Room has now been created **HOW DO I DOWNLOAD LOCATIONS**

> From your Lightbox click the **Dowload This Location** button Save the zip file to your desktop

Your location is now downloaded

# **HOW DO I ACCESS A MAP TO A LOCATION**

From your lightbox, select a specific location Click the **Map to This Location** button (or) Click the **Location Information** button Then click the **View Map** button on the Map Link

You're map is now accessed

(Note: maps are connected to the location information. If the location information does not include <sup>a</sup> correct zip code, map will not be created).

# **HOW DO I VIEW MY LIGHTBOX**

Lightboxes can be viewed from the front client page or from the back administration page

TO VIEW FROM THE CLIENT FRONT PAGE From the Location Network front page, log in with your username and password Click the **Enter** button

You are now logged in to the lightbox

TO VIEW FROM THE ADMINISTRATION PAGE From the Location Network front page, log into the administration area with your username and password. Click the **View Jobs/Lightboxes** button Insert the name of the lightbox in the text field (or) Use the search function to find it Click the **Search** button Click the **Folders** button

You are now viewing the lightbox from the admin area

# **HOW DO I SEND MY LIGHTBOX TO ANOTHER PARTY**

From your lightbox, click **Send Lightbox** button Insert the name and email of recipient Click the **Add Email** button Click the **Send** button

The lightbox has now been sent

# **HOW DO I CREATE A NOTE ON MY LIGHTBOX**

Notes can be added to individual images or the entire location

TO ADD A NOTE TO AN ENTIRE LOCATION From the open folder, click the **Create Note** button Write note in pop up field Click **Save Note** button

The note icon now appears on the location hero image

TO ADD A NOTE TO AN INDIVIDUAL IMAGE Click the individual picture, enlarging image From large view of image, insert notes in note box at bottom of page Click the **Update Image Notes** button

The note icon now appears on the individual image

# **HOW DO VIEW MY LOCATIONS WITH THE SLIDE SHOW**

From the open lightbox click the **Slide Show** button

Your lightbox is now running on the slide show

# **HOW DO I ADD/EDIT PERMIT INFORMATION TO IMAGES**

From the Admin area, click the **View Locations** button Enter location name in search field and click the **Search** button From the location hero, select **Location Information** in the dropdown Click the **Select a Permit Area** button Select a permit from the Permit Area Search page Click the **Save Location Information** button Permit information is now attached/edited to the location

# **HOW DO I SEARCH FOR A LOCATION IN THE DATABASE**

From the admin area, click the **View Locations** button Enter the desired information in the search fields Click the **Search** button

Search now complete

### **HOW DO I ADD PERMIT INFORMATION**

From the admin area, click the **Permits** button In the permits area page, click the **Create New Permit Area** button In the specific permit area page, fill out the necessary information Click **Update Permit Area** button

Permit information now added

#### **HOW DO I EDIT PERMIT INFORMATION**

From the admin area, click the **Permits** button In the permits area page, select specific area or search area via text box In the specific permit area page, edit necessary information Click **Update Permit Area** button

Permit information now changed

#### **HOW DO I ADD A ZIP CODE TO THE STUDIO ZONE**

From the admin area, click the **Studio Zone** button From the Studio Zone page, write the zip code into the zip code box Click the **Add** button

Zip code now added to the studio zone

#### **HOW DO I DELETE A ZIP CODE FROM THE STUDIO ZONE**

From the admin area, click the **Studio Zone** button From the Studio Zone page, scroll the list to find the desired zip code Click the **Delete** button

Zip code now deleted from the studio zone

#### **HOW DO I EDIT/ADD GROUP PERMISSION SETTINGS**

From the admin area, click the **Group Permissions Settings** button From the Group Permissions page select the group from the Select Group drop-down menu Click the specific box to grant/remove permissions

Permission settings now edited/added

# **HOW DO I EDIT/CHANGE CLIENT INFORMATION**

From the admin area, click the **View Clients** button From the clients admin area, select the specific client From the edit client page change information Click **Edit Client** button

Client information now edited

# **HOW DO I DELETE CLIENT FROM SYSTEM**

From the admin area, click the **View Clients** button From the clients admin area, select the specific client Click the **Delete Client** button

Client User now deleted